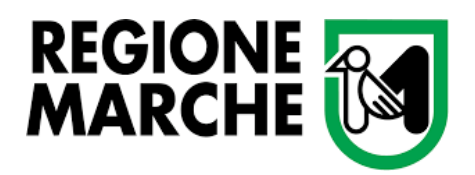

**GIUNTA REGIONALE** *Dipartimento Politiche Sociali, Lavoro, Istruzione e Formazione* **Settore Istruzione, innovazione sociale e sport**

# **Avviso pubblico "FONDO PER L'INCLUSIONE DELLE PERSONE CON DISABILITÀ"**

## **MANUALE**

**-**

**per la presentazione delle domande di pagamento (anticipo e saldo) e della rendicontazione finale**

#### ACCESSO AL SIGEF E CONSULTAZIONE DELLA DOMANDA DI AIUTO

1) Collegarsi al sito [https://sigef.regione.marche.it/web/HomePage.aspx.](https://sigef.regione.marche.it/web/HomePage.aspx) Una volta apertasi la pagina Home del sito cliccare su "ACCEDI ALL'AREA RISERVATA".

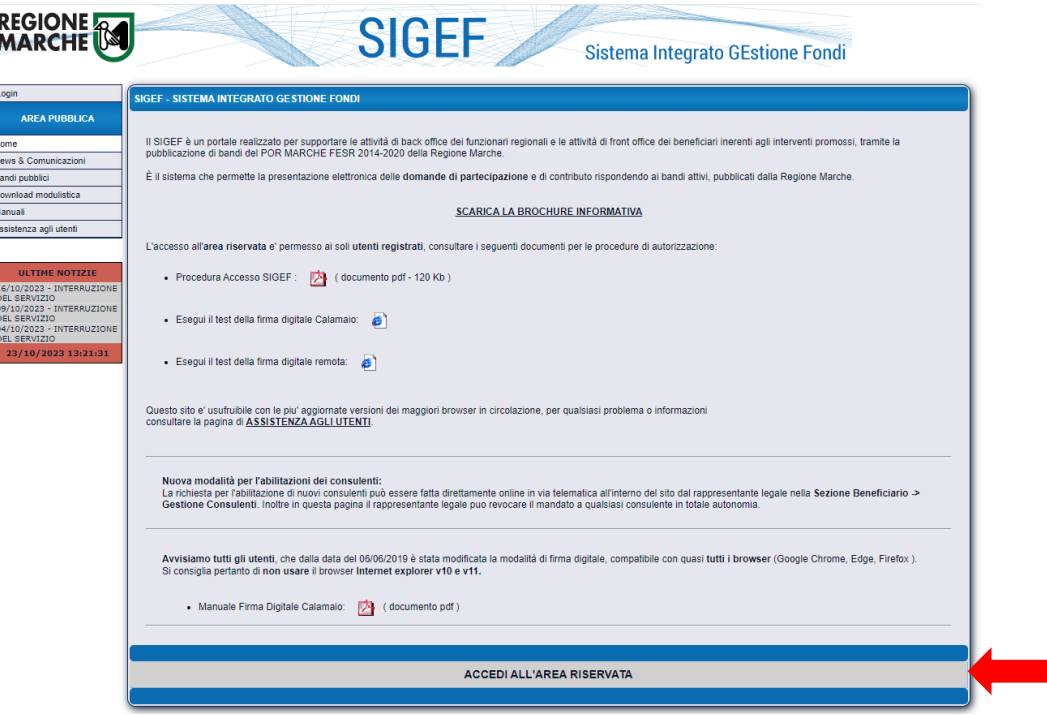

2) Una volta acceduto all'area riservata, per consultare la propria domanda di aiuto a valere sull'avviso pubblico "Fondo per l'inclusione delle persone con disabilità", nel menù a sinistra della pagina cliccare su "DOMANDE DI CONTRIBUTO", poi cliccare su "Sezione Domande" per poi cliccare su "Ricerca". Nel riquadro RICERCA DOMANDA DI AIUTO inserire il numero della propria domanda, poi cliccare su

"Cerca".

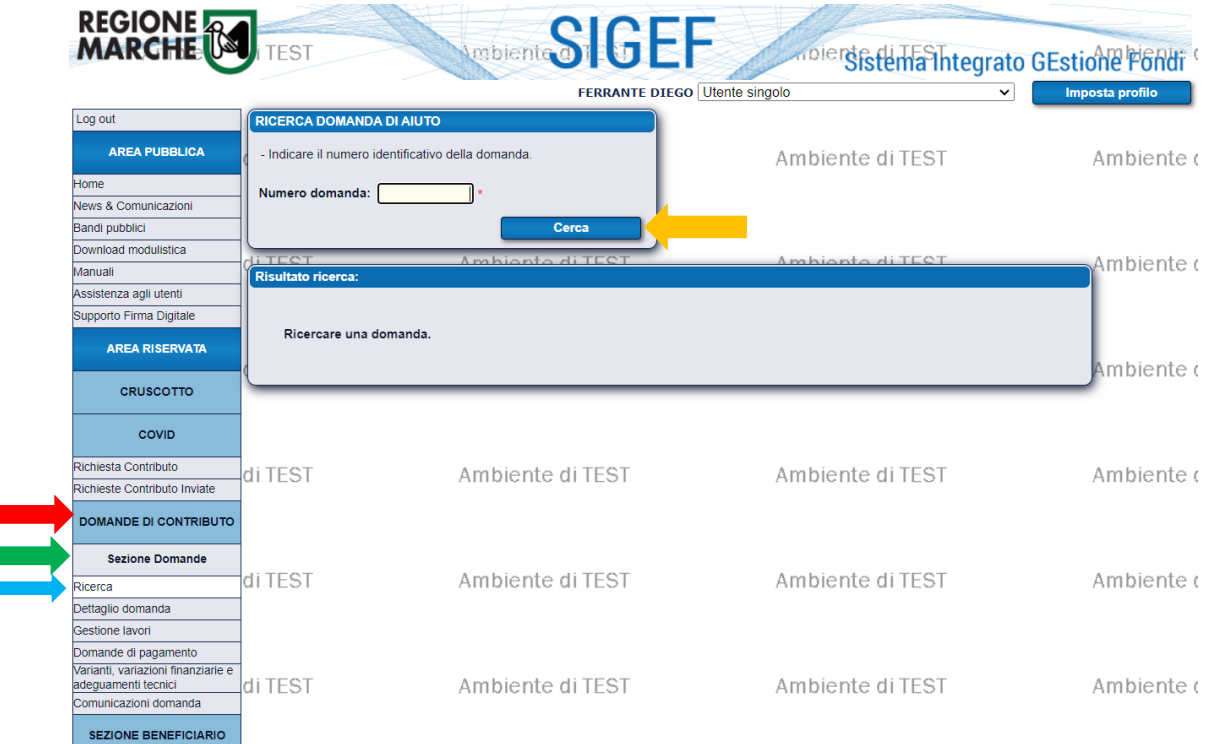

- 3) Eseguite le indicazioni al punto precedente, il sistema produrrà come risultato di ricerca la propria domanda di aiuto a valere sull'avviso pubblico "Fondo per l'inclusione delle persone con disabilità".
- Qualora la propria domanda di aiuto abbia passato la fase di istruttoria e quindi sia stata ammessa a finanziamento, sarà possibile accedere alla FASE 2 di presentazione delle domande di pagamento. In tal caso cliccare su "Prosegui".

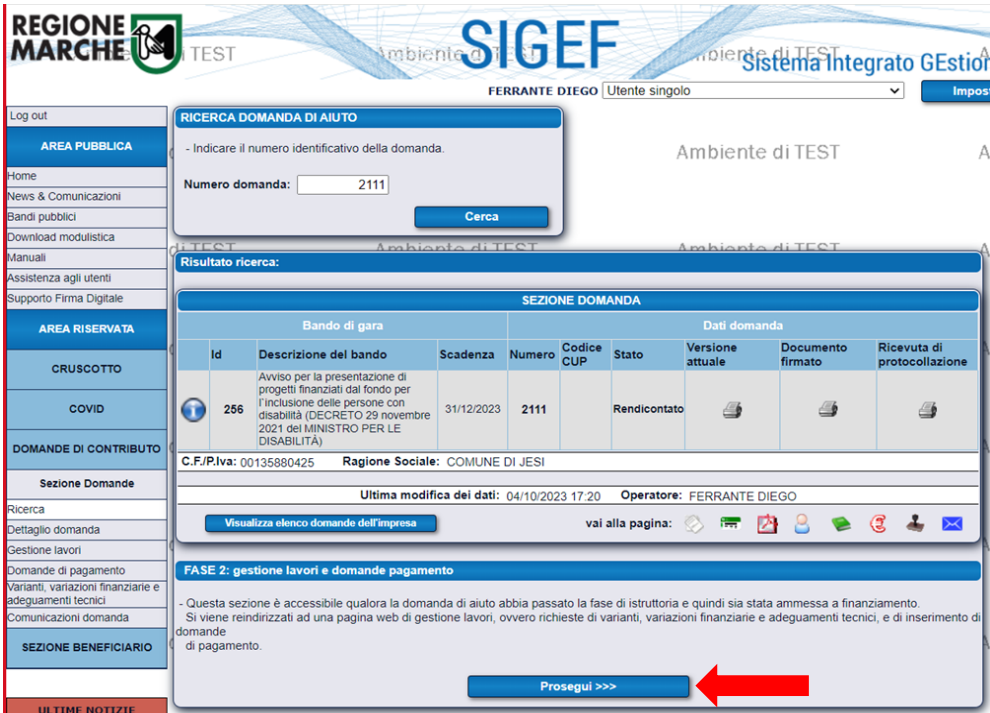

- 4) Eseguita l'indicazione al punto precedente, si avrà accesso alla PAGINA DI GESTIONE LAVORI DELLA DOMANDA DI AIUTO, contenente l'elenco delle domande di pagamento. Come da avviso pubblico (§7 e §18), il beneficiario:
	- 1. **può** richiedere il 50% del contributo concesso a titolo di anticipo, mediante domanda di ANTICIPO da presentarsi nell'anno 2023;
	- 2. qualora abbia richiesto l'erogazione dell'anticipo, **deve** richiedere il 50% del contributo concesso a titolo di saldo, mediante domanda di SALDO da presentarsi entro l'anno 2023 (salvo concessione di proroga);
	- 3. qualora non abbia richiesto l'erogazione dell'anticipo, **deve** richiedere l'erogazione dell'intero contributo concesso, mediante domanda di SALDO da presentarsi entro l'anno 2023 (salvo concessione di proroga).

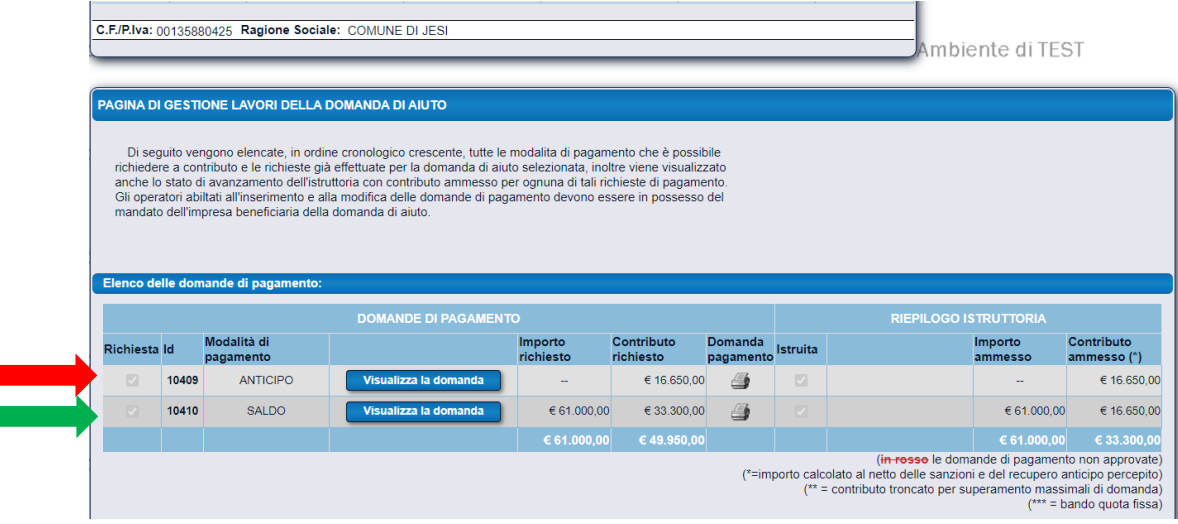

#### DOMANDA DI ANTICIPO

Il beneficiario **può** richiedere l'anticipo (50% del contributo concesso) presentando specifica domanda di pagamento.

La domanda di anticipo **può** essere presentata nell'anno 2023 e la stessa deve contenere il verbale di inizio dei lavori/la comunicazione di avvio degli acquisti.

Per la compilazione della domanda di anticipo eseguire i seguenti passaggi.

1) Selezionando la domanda di ANTICIPO si aprirà la "Pagina 1/5" di INIZIO PROCEDURA GUIDATA PER LA DOMANDA DI PAGAMENTO, con i Dati anagrafici del beneficiario. Assicurarsi che in tutti i campi siano inseriti i dati corretti. Al termine cliccare su "Salva".

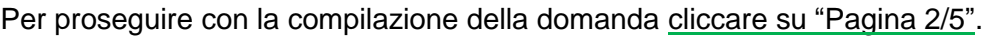

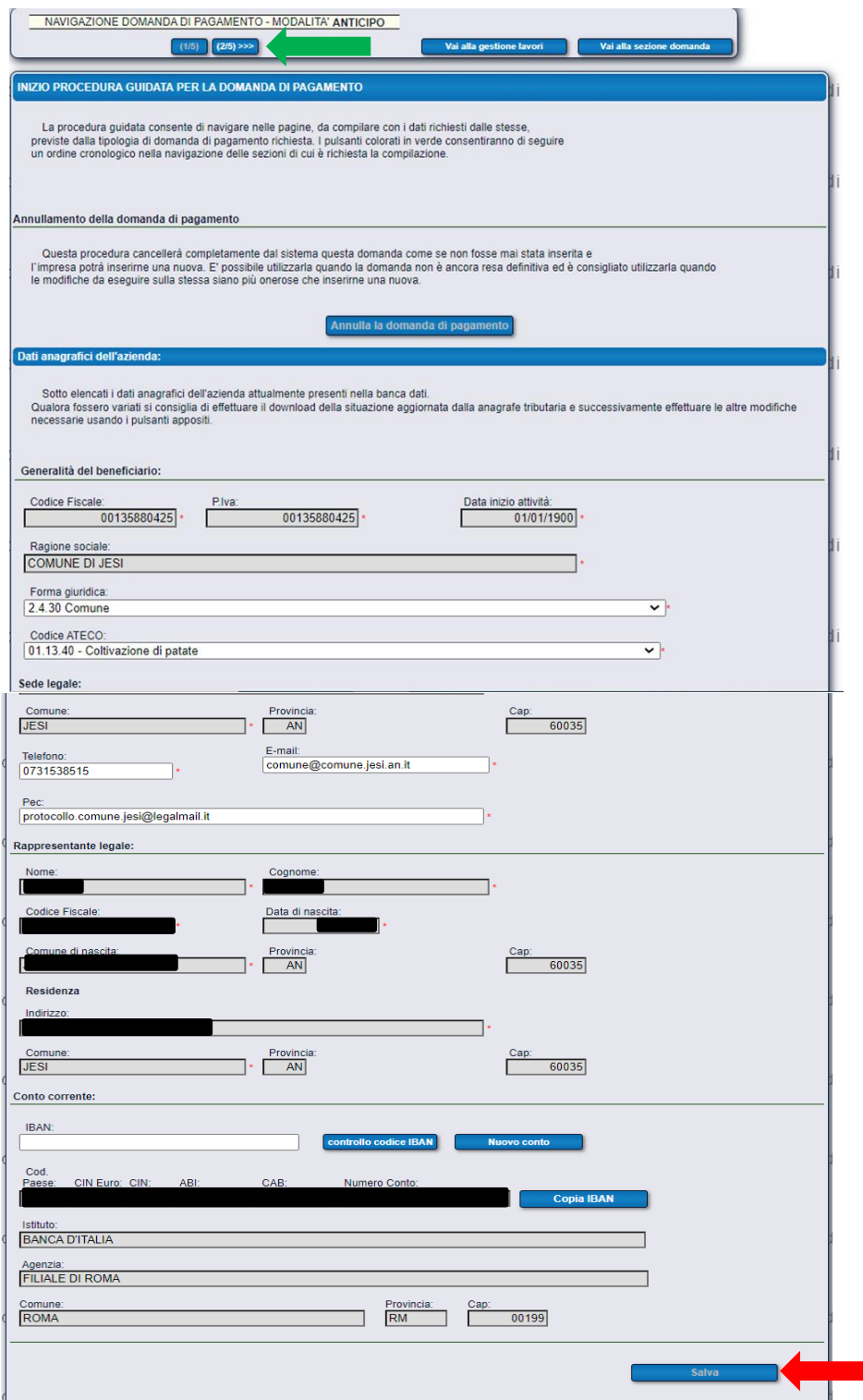

2) Nella "Pagina 2/5" vengono elencati i REQUISITI SOGGETTIVI richiesti dall'avviso pubblico per l'erogazione dell'anticipo del contributo. È necessario compilare ciascun requisito soggettivo.

N.B.: per il requisito nr. 1 "Data di avvio lavori/acquisti" il valore da inserire deve essere non antecedente al 05/10/2022 (§4 avviso) e non successivo al 31/12/2023 (§18 avviso).

Al termine cliccare su "Salva i requisiti".

Per proseguire con la compilazione della domanda cliccare su "Pagina 3/5".

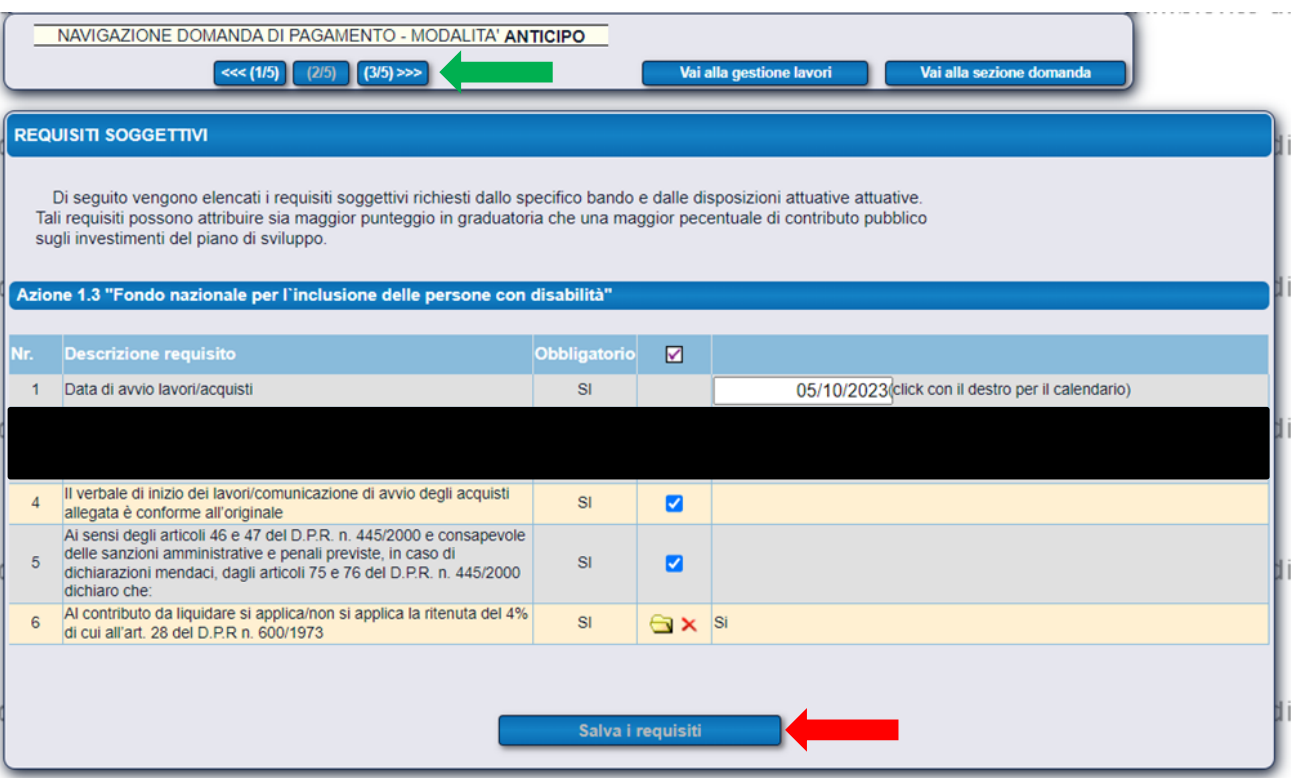

3) Nella "Pagina 3/5" dei DETTAGLI FINANZIARI DELL'ANTICIPO occorrerà specificare l'ammontare dell'anticipo per cui si richiede il pagamento. Nel campo "Ammontare richiesto €" scrivere l'importo corrispondente al 50% del contributo concesso con Decreto del Dirigente del Settore Istruzione, innovazione sociale e sport n. 180 del 03/08/2023 della Regione Marche.

ATTENZIONE: qualora gli importi (relativi alla spesa ammissibile e al contributo concesso) indicati in SIGEF non corrispondano a quelli indicati nel decreto di concessione, si prendano in considerazione questi ultimi. In ogni caso la Struttura regionale, in sede istruttoria, determinerà l'importo effettivo da liquidare.

Al termine cliccare su "Salva".

Per proseguire con la compilazione della domanda cliccare su "Pagina 4/5".

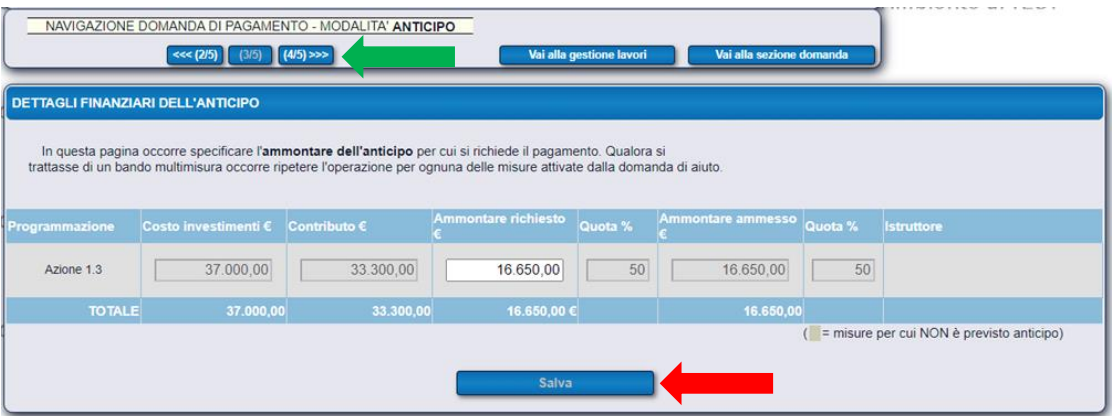

4) Nella "Pagina 4/5" della CHECKLIST DI CONTROLLO DELLA DOMANDA DI PAGAMENTO vengono elencati tutti i requisiti che la domanda di pagamento deve soddisfare. Per quelli OBBLIGATORI è richiesto l'esito positivo, in caso contrario non sarà possibile presentare la domanda.

Per verificare che la domanda soddisfi tutti i requisiti richiesti, cliccare su "Verifica requisiti": se per ogni requisito il sistema darà come esito della verifica "SI" sarà possibile proseguire, in caso contrario bisognerà correggere ogni requisito non soddisfatto.

Per proseguire con la compilazione della domanda cliccare su "Pagina 5/5".

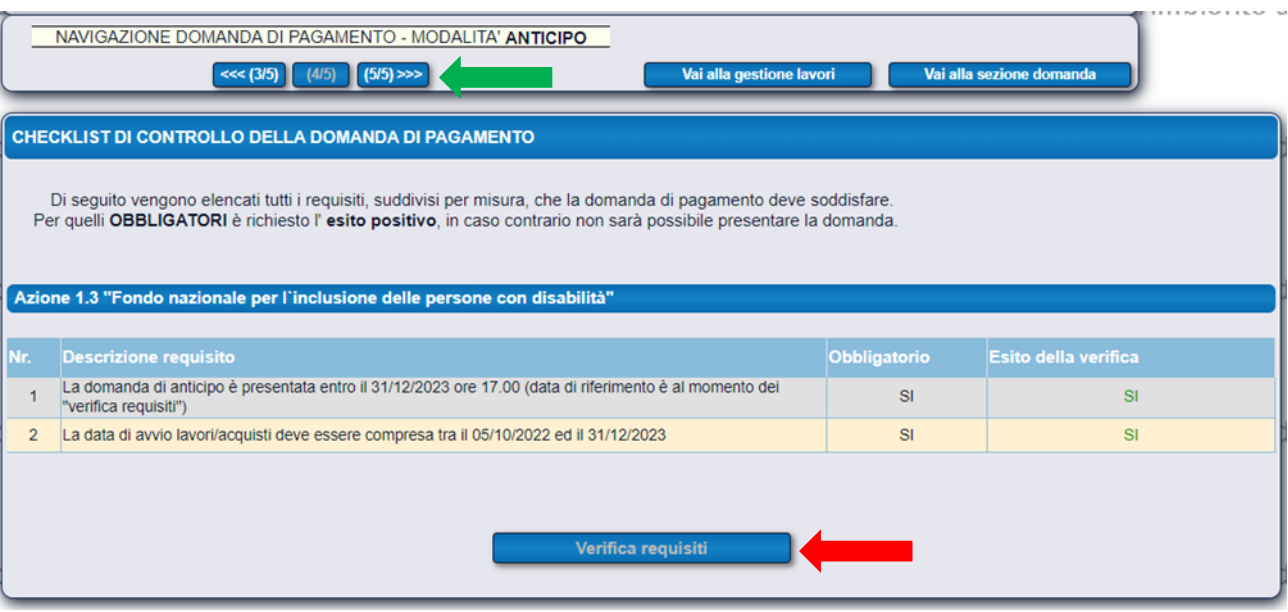

5) Nella "Pagina 5/5" di DICHIARAZIONE DEGLI ALLEGATI è disponibile l'elenco generale degli allegati da presentare con la domanda di ANTICIPO. Come richiesto dall'avviso pubblico (§7 e §18), il beneficiario deve allegare alla domanda di ANTICIPO il verbale di inizio dei lavori/la comunicazione di avvio degli acquisti.

Per caricare il documento richiesto "Selezionare la categoria del documento" e scegliere "ALLEGATO GENERICO", cliccare su "Aggiungi", scegliere il file dal PC e caricare (inserire una breve descrizione). Al termine cliccare su "Salva". A questo punto il documento caricato sarà visibile nell'elenco degli allegati inclusi.

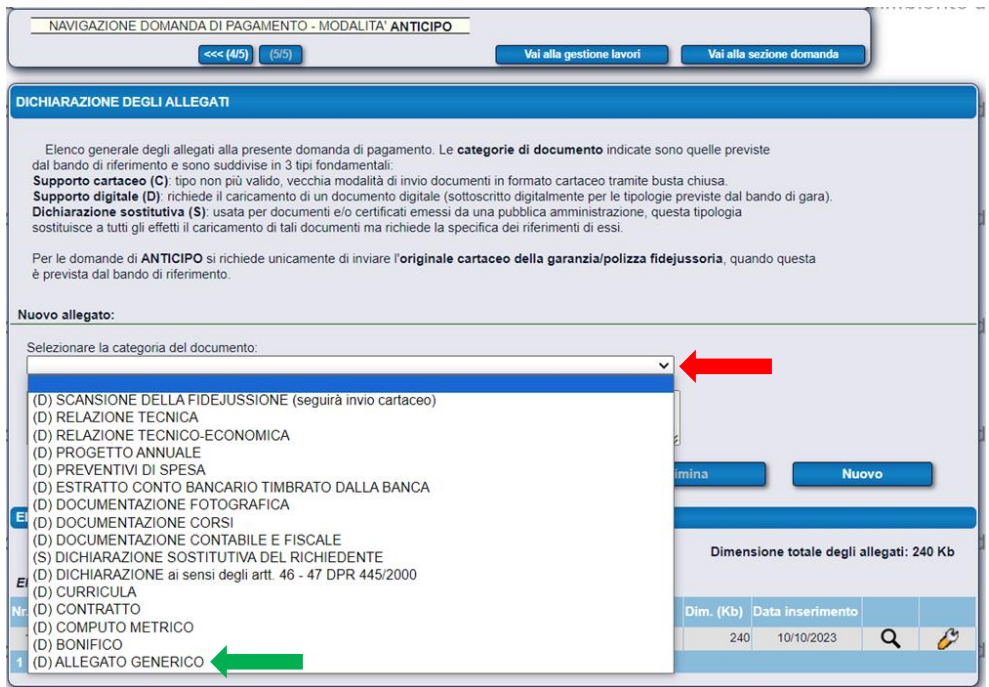

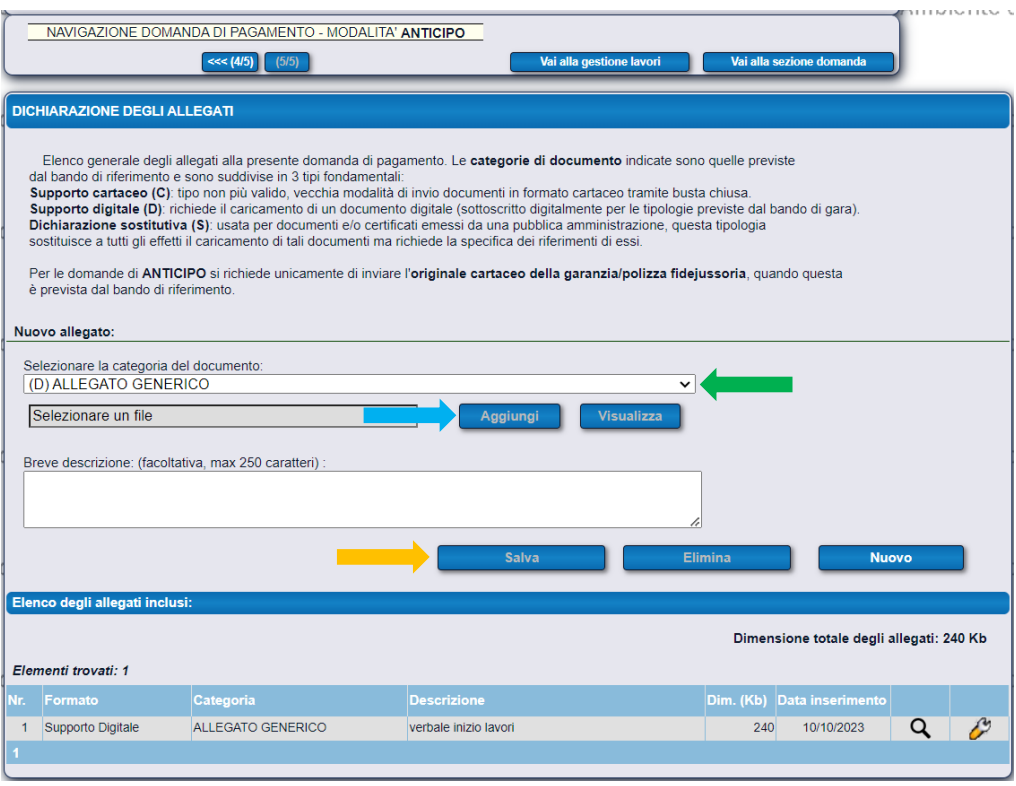

6) Una volta inseriti tutti i dati obbligatori e compilate tutte le sezioni richieste sarà possibile firmare digitalmente e inviare al protocollo regionale la richiesta di pagamento dell'anticipo. Tale procedura è definitiva e non sarà più possibile modificare ulteriormente i dati, è quindi consigliato prima accertarsi della correttezza degli stessi.

Per procedere cliccare su "Presenta domanda". Per accertarsi che l'operazione sia andata a buon fine verificare il rilascio della "Ricevuta di protocollazione".

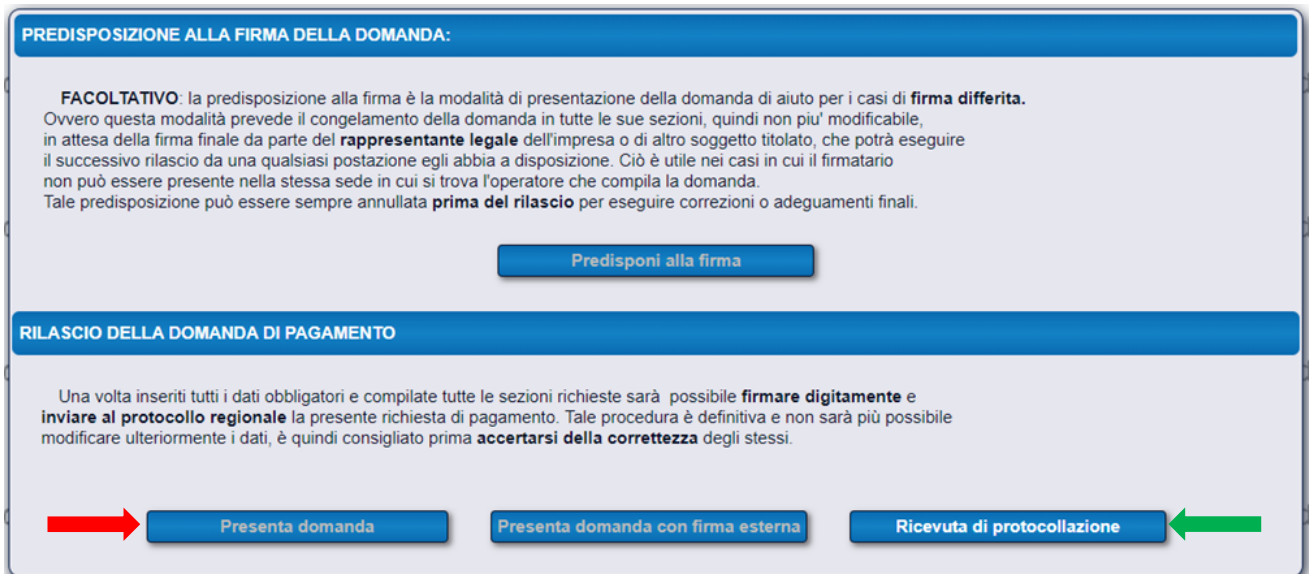

Il beneficiario:

- 1. qualora abbia richiesto l'erogazione dell'anticipo, **deve** richiedere il 50% del contributo concesso a titolo di saldo presentando specifica domanda di pagamento;
- 2. qualora non abbia richiesto l'erogazione dell'anticipo, **deve** richiedere l'erogazione dell'intero contributo concesso presentando specifica domanda di pagamento.

In entrambi i casi la domanda di saldo **deve** essere presentata entro l'anno 2023 (salvo concessione di proroga) e la stessa dovrà contenere la rendicontazione finale comprensiva della documentazione di cui al §18 dell'avviso pubblico.

Per la compilazione della domanda di saldo eseguire i seguenti passaggi.

1) Selezionando la domanda di SALDO si aprirà la "Pagina 1/7" di INIZIO PROCEDURA GUIDATA PER LA DOMANDA DI PAGAMENTO, con i Dati anagrafici del beneficiario. Assicurarsi che in tutti i campi siano inseriti i dati corretti. Al termine cliccare su "Salva".

Per proseguire con la compilazione della domanda cliccare su "Pagina 2/7".

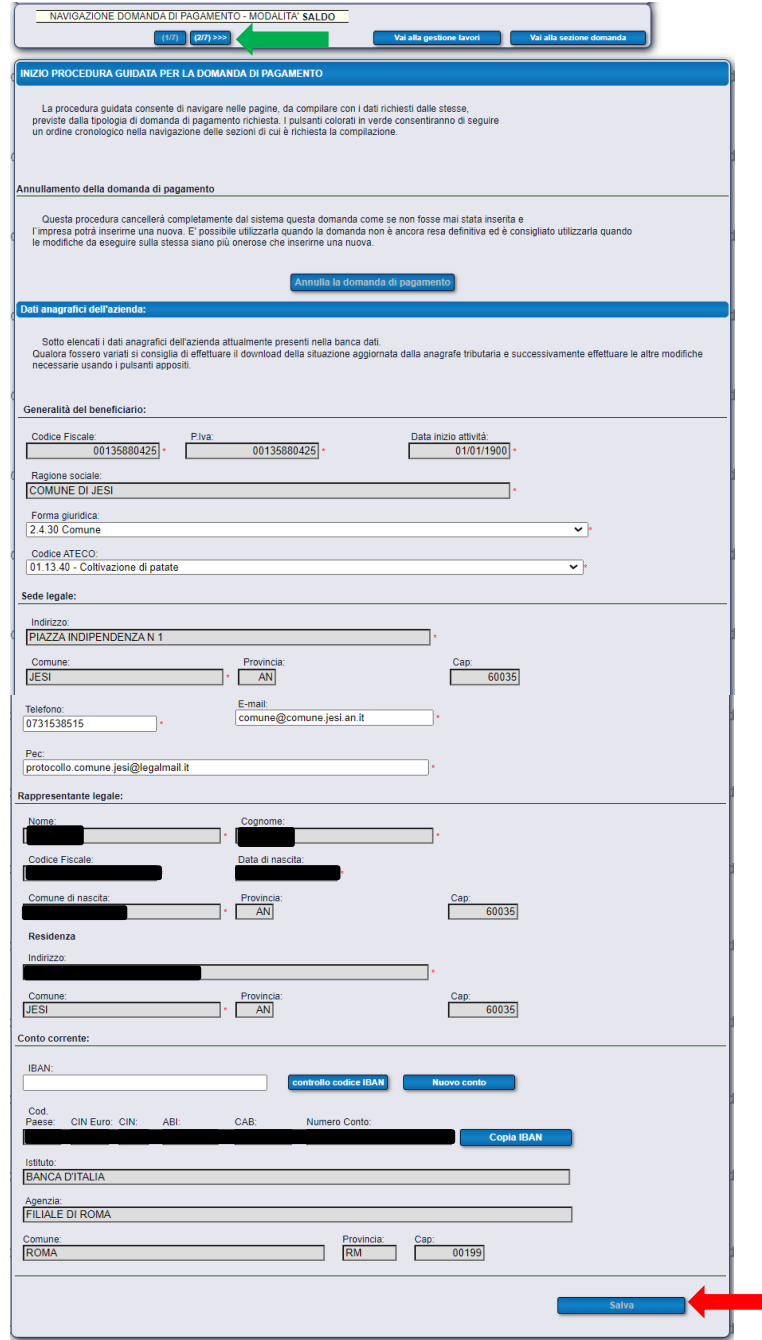

2) Nella "Pagina 2/7" vengono elencati i REQUISITI SOGGETTIVI richiesti dall'avviso pubblico per l'erogazione del saldo del contributo. È necessario compilare ciascun requisito soggettivo.

N.B.: per il requisito nr. 1 "Data di avvio lavori/acquisti" il valore da inserire deve essere non antecedente al 05/10/2022 (§4 avviso) e non successivo al 31/12/2023 (§18 avviso).

N.B.: per il requisito nr. 2 "Data effettiva in cui l'operazione è stata materialmente completata o pienamente realizzata" il valore da inserire deve essere non antecedente al 05/10/2022 (§4 avviso) e non successivo al 31/12/2023 (§18 avviso) - qualora sia stata concessa una proroga non successivo al 30/06/2024 (§16 avviso).

Al termine cliccare su "Salva i requisiti".

Per proseguire con la compilazione della domanda cliccare su "Pagina 3/7".

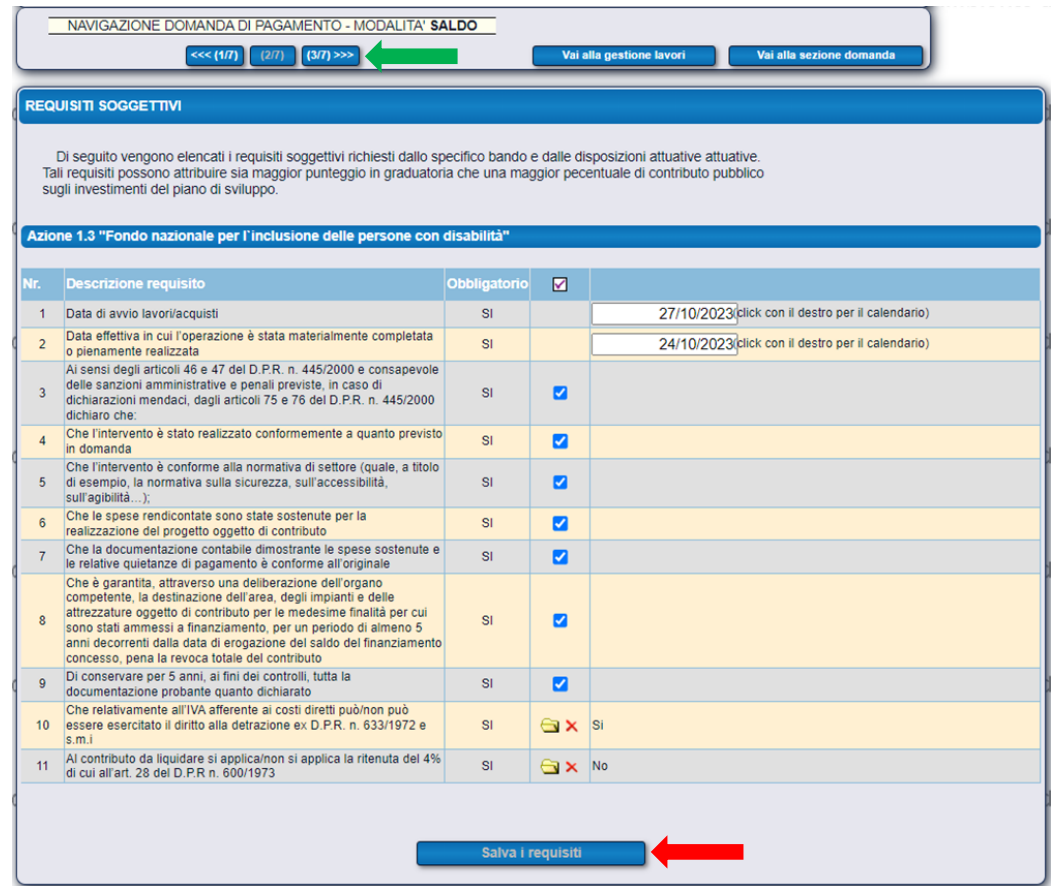

3) Nella "Pagina 3/7" il beneficiario non deve compilare alcuna delle tre sezioni elencate. Per proseguire con la compilazione della domanda cliccare su "Pagina 4/7".

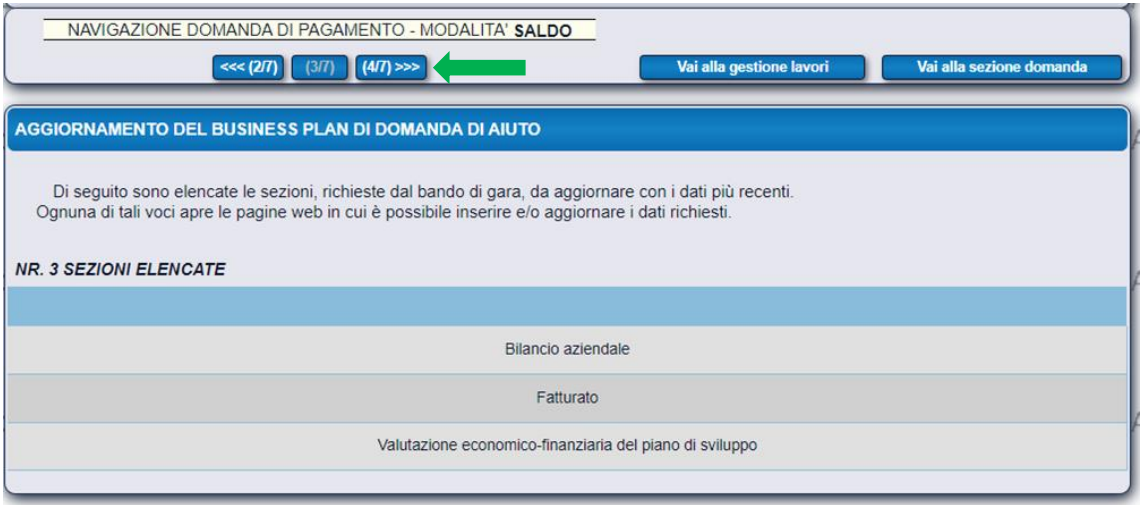

4) Nella "Pagina 4/7" occorre inserire tutte le SPESE SOSTENUTE dal beneficiario per le quali si richiede il pagamento. Ognuna di esse deve essere corredata dal rispettivo giustificativo del fornitore.

ATTENZIONE: qualora gli importi (relativi alla spesa ammissibile e al contributo concesso) indicati in SIGEF non corrispondano a quelli indicati nel decreto di concessione, si prendano in considerazione questi ultimi. Il beneficiario deve dunque rendicontare l'ammontare della spesa ammissibile indicata nel decreto. La Struttura regionale, in sede istruttoria, determinerà l'importo effettivo da liquidare secondo le spese sostenute e inserite in SIGEF.

Nella sezione "Dettaglio della spesa" compilare, per ciascuna spesa sostenuta, tutti i campi richiesti, caricando il relativo giustificativo e il relativo pagamento. Si invita a prestare la massima attenzione nella compilazione di ogni campo, in particolare "IVA non recuperabile". Compilati tutti i campi cliccare su "Salva". Tutte le spese inserite saranno visibili in Elementi trovati. Per inserire una nuova spesa cliccare su "Nuova spesa", ripetendo le precedenti indicazioni. Qualora si volesse eliminare una spesa cliccare su "Elimina".

Per proseguire con la compilazione della domanda cliccare su "Pagina 5/7".

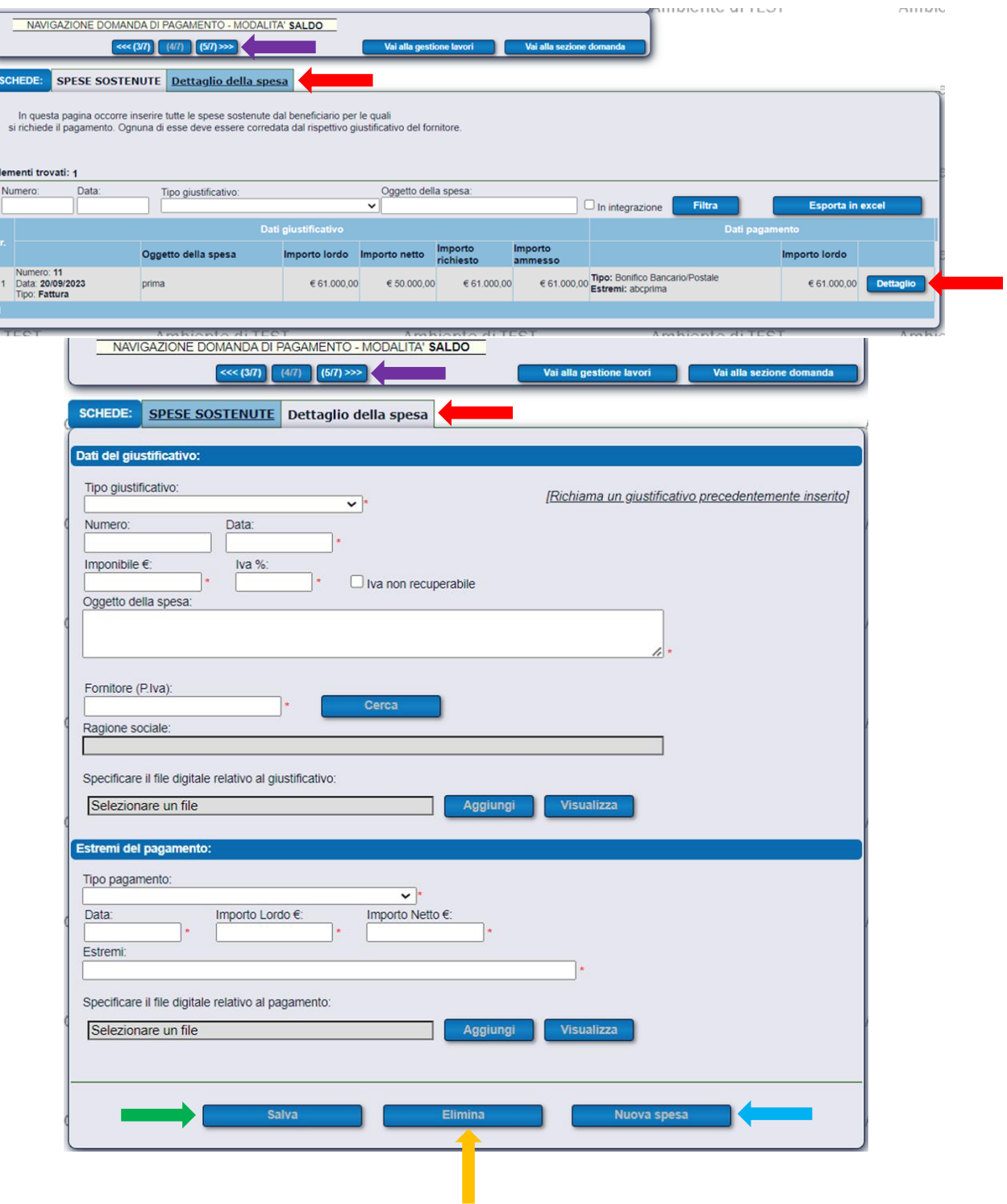

5) Nella "Pagina 5/7" del PIANO DEGLI INVESTIMENTI vengono elencati tutti gli investimenti previsti dalla domanda di aiuto nella sua versione più recente, ovvero comprensiva di varianti/variazioni finanziarie apportate in sede istruttoria.

Per richiedere il pagamento delle spese sostenute per uno specifico investimento cliccare sulla relativa tipologia di investimento.

Per ciascuna tipologia di investimento associare il relativo giustificativo cliccando su "INSERISCI NUOVO GIUSTIFICATIVO". Per associare ulteriori giustificativi ripetere l'operazione. Tutti i giustificativi associati saranno visibili nell'Elenco giustificativi associati. Qualora si volesse eliminare un giustificativo associato cliccare su "Visualizza" e poi su "Elimina".

Per proseguire con la compilazione della domanda cliccare su "Pagina 6/7".

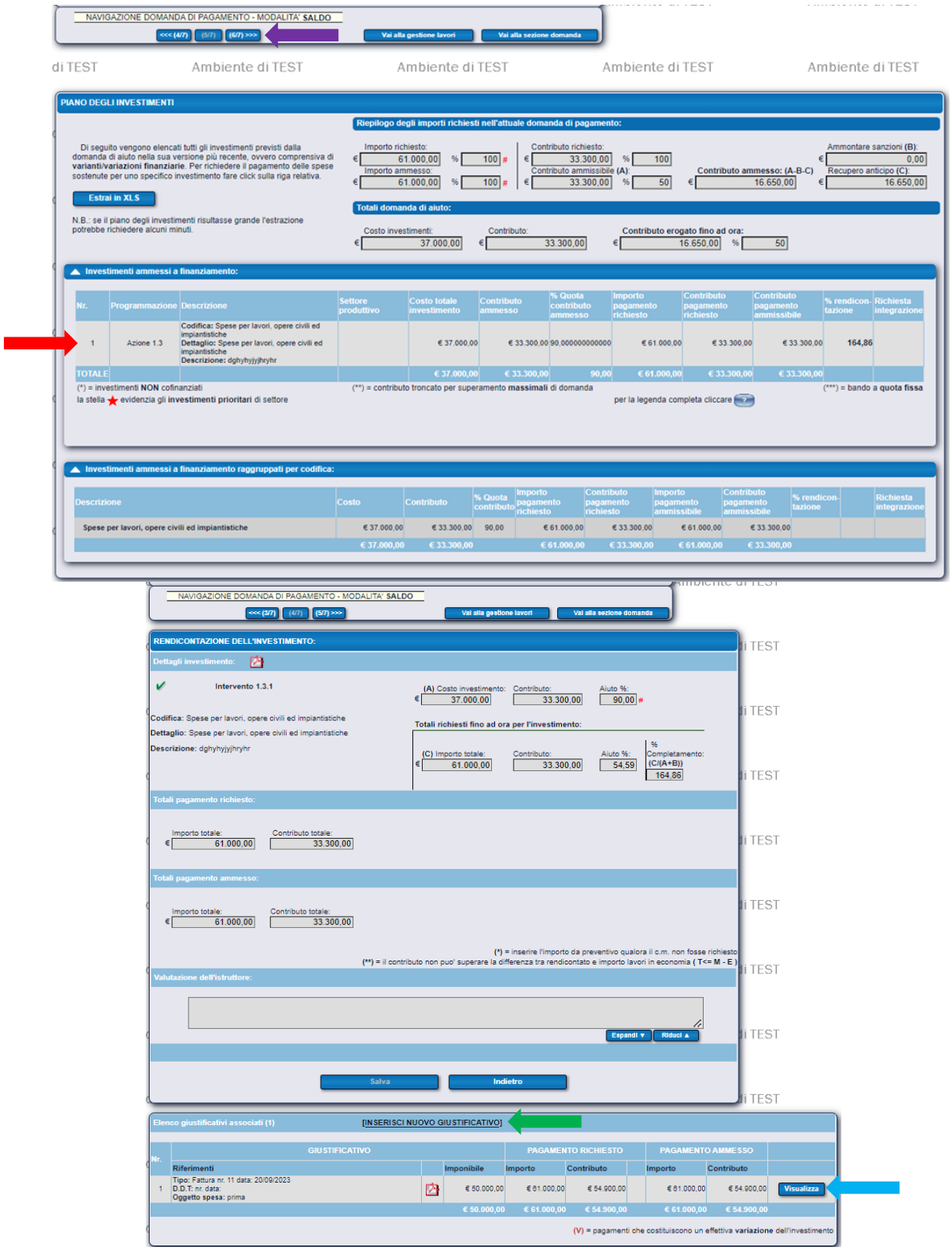

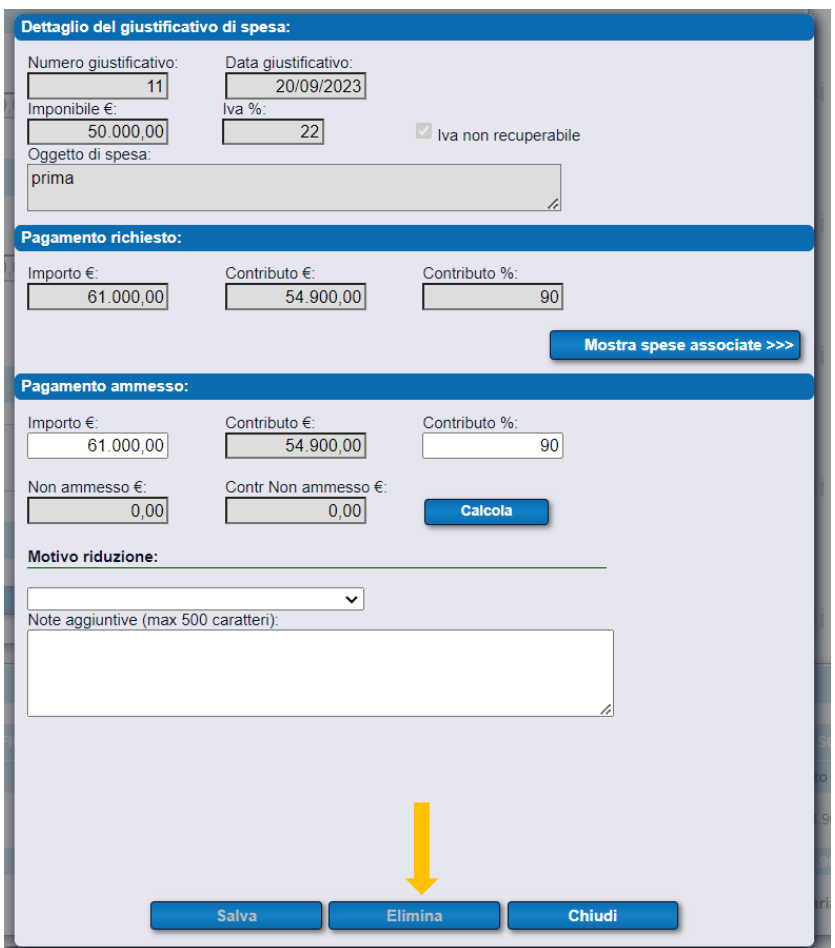

6) Nella "Pagina 6/7" della CHECKLIST DI CONTROLLO DELLA DOMANDA DI PAGAMENTO vengono elencati tutti i requisiti che la domanda di pagamento deve soddisfare. Per quelli OBBLIGATORI è richiesto l'esito positivo, in caso contrario non sarà possibile presentare la domanda. Per verificare che la domanda soddisfi tutti i requisiti richiesti, cliccare su "Verifica requisiti": se per ogni requisito il sistema darà come esito della verifica "SI" sarà possibile proseguire, in caso contrario bisognerà correggere ogni requisito non soddisfatto.

Per proseguire con la compilazione della domanda cliccare su "Pagina 7/7".

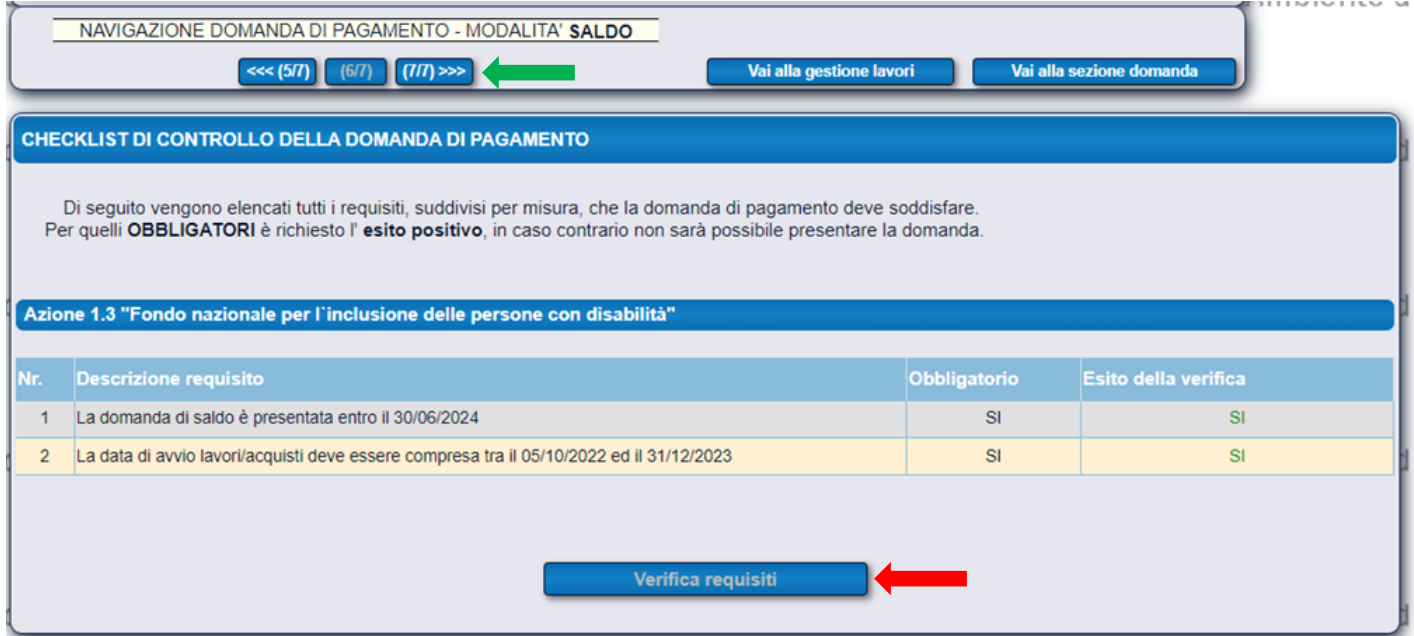

7) Nella "Pagina 7/7" di DICHIARAZIONE DEGLI ALLEGATI è disponibile l'elenco generale degli allegati da presentare con la domanda di SALDO. Come richiesto dall'avviso pubblico, il beneficiario deve allegare alla domanda di SALDO la documentazione di cui al §18 dell'avviso pubblico.

Per caricare la documentazione richiesta <u>"Selezionare la categoria del documento"</u> e <u>scegliere la</u> categoria che più si avvicina al documento da caricare (es. "DOCUMENTAZIONE FOTOGRAFICA"), cliccare su "Aggiungi", scegliere il file dal PC e caricare (inserire una breve descrizione). Al termine cliccare su "Salva". Ripetere l'operazione per ciascun documento richiesto. A questo punto i documenti caricati saranno visibili nell'elenco degli allegati inclusi.

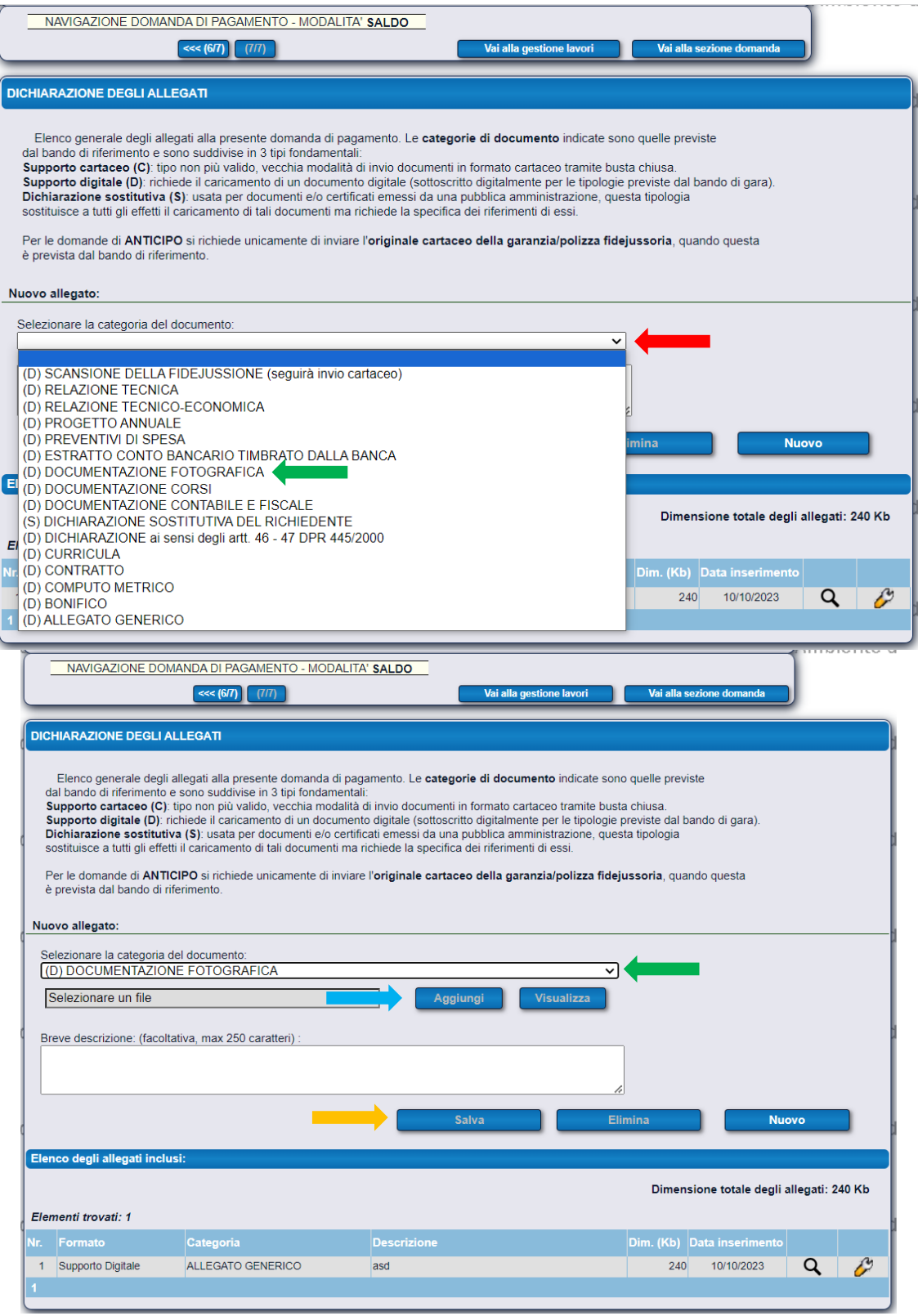

8) Una volta inseriti tutti i dati obbligatori e compilate tutte le sezioni richieste sarà possibile firmare digitalmente e inviare al protocollo regionale la richiesta di pagamento del saldo. Tale procedura è definitiva e non sarà più possibile modificare ulteriormente i dati, è quindi consigliato prima accertarsi della correttezza degli stessi.

Per procedere <u>cliccare su "Presenta domanda"</u>. Per accertarsi che l'operazione sia andata a buon fine verificare il rilascio della "Ricevuta di protocollazione".

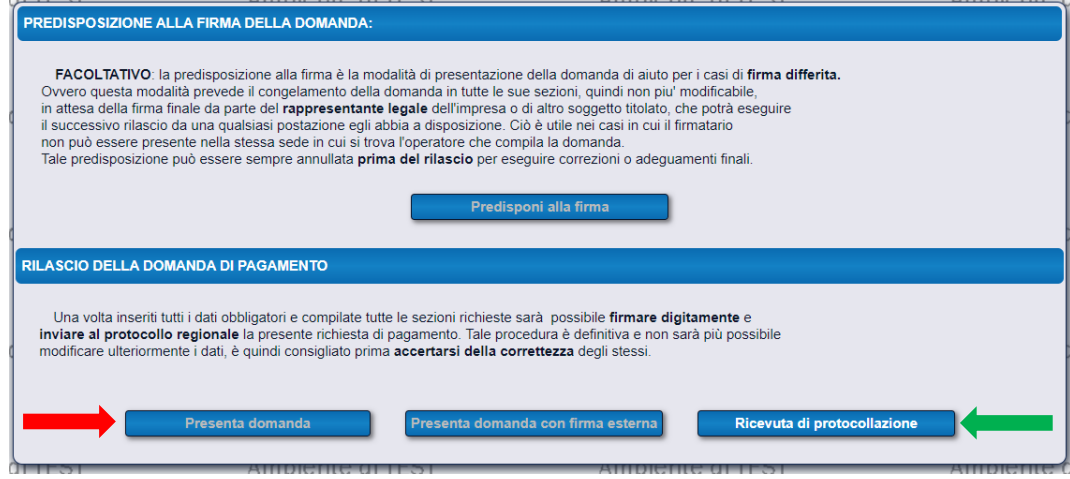

#### DATI GENERALI DELLA DOMANDA DI AIUTO

La domanda presentata (sia di anticipo che di saldo) sarà visibile nella pagina "Dati generali" della SEZIONE DOMANDA. Questa sezione illustra, in ordine cronologico, le varie fasi procedurali a cui viene sottoposta la domanda. Alla conclusione di ogni fase alla domanda viene assegnato uno stato, che indica l'esito conseguito e l'operatore che ha effettuato il passaggio.

Consultare "Dati generali" ogni qual volta si voglia monitorare lo stato di avanzamento dell'iter procedurale della domanda.

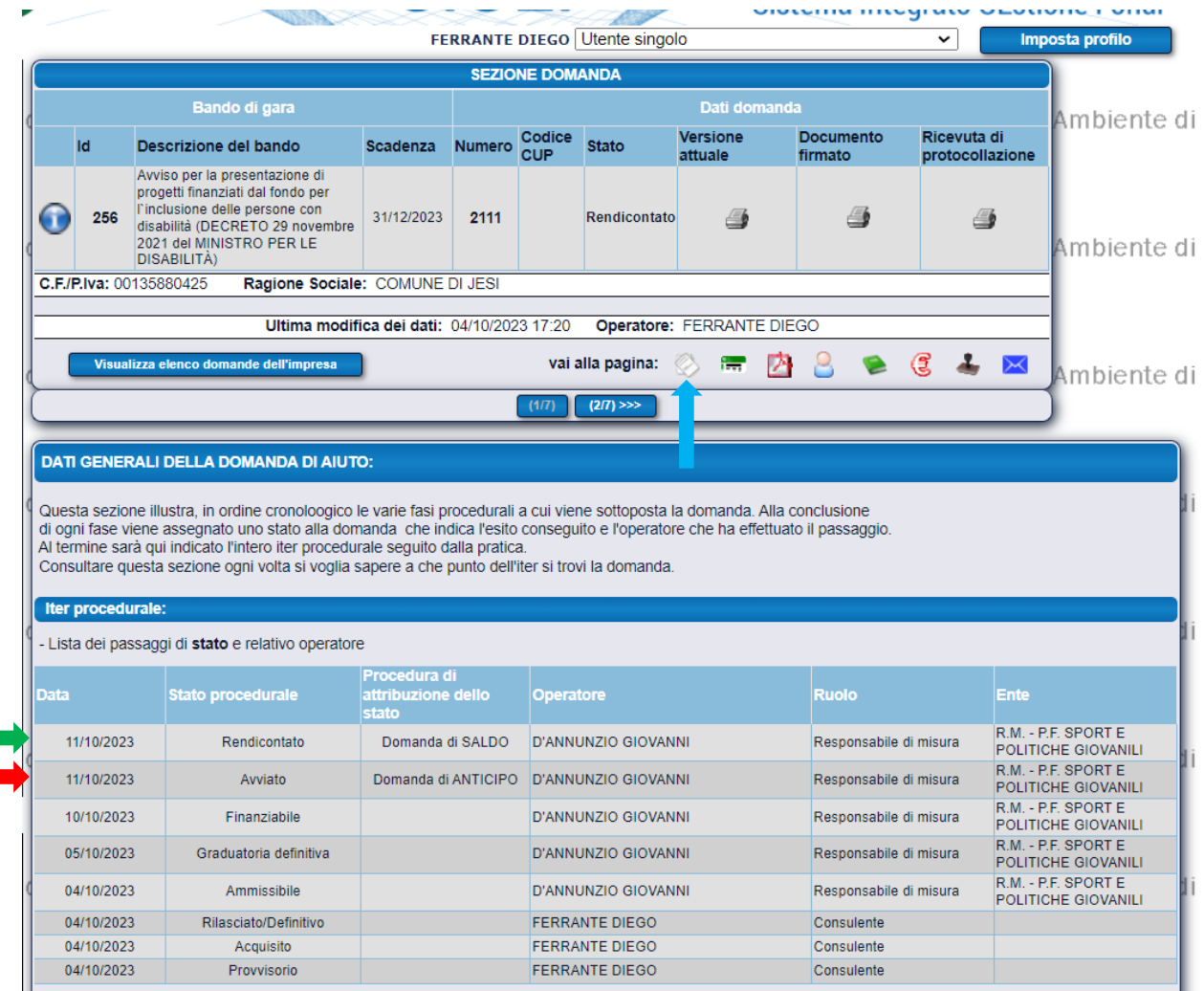

#### INFORMAZIONI FINALI

In merito alla conclusione dei lavori/acquisti, ai termini per la rendicontazione, alla richiesta di eventuali proroghe, all'ammissibilità della spesa, alla variazione del progetto/della spesa, ai casi di riduzione/revoca del contributo, a richieste di chiarimento/integrazioni/successivi controlli nonché ad ulteriori condizioni, si rimanda a quanto scritto nell'avviso pubblico approvato con Decreto del Dirigente del Settore Istruzione, innovazione sociale e sport n. 413 del 05/10/2022 della Regione Marche.

### **Contatti e assistenza:**

Responsabile del procedimento: Giovanni D'Annunzio Via Tiziano n. 44 – 60125 Ancona Tel.: 071 806 3548 e-mail: [giovanni.dannunzio@regione.marche.it](mailto:giovanni.dannunzio@regione.marche.it) PEC: [regione.marche.istruzioneinnovazionesocialesport@emarche.it](mailto:regione.marche.istruzioneinnovazionesocialesport@emarche.it)

Per informazioni ed assistenza amministrativa relative al bando:

Istruttore: Diego Ferrante Via Tiziano n. 44 – 60125 Ancona Tel.: 071 806 3588 e-mail: [diego.ferrante@regione.marche.it](mailto:diego.ferrante@regione.marche.it)

\_\_\_\_\_\_\_\_\_\_\_\_\_\_\_\_\_\_\_\_\_\_\_\_\_\_\_

\_\_\_\_\_\_\_\_\_\_\_\_\_\_\_\_\_\_\_\_\_\_\_\_\_\_\_

\_\_\_\_\_\_\_\_\_\_\_\_\_\_\_\_\_\_\_\_\_\_\_\_\_\_\_

Per assistenza Tecnica SIGEF: Tel.: 071 806 3995 e-mail: [helpdesk.sigef@regione.marche.it](mailto:helpdesk.sigef@regione.marche.it)

Per quesiti relativi al bando deve essere esclusivamente utilizzato il seguente indirizzo di posta elettronica: [settore.istruzioneinnovazionesocialesport@regione.marche.it](mailto:settore.istruzioneinnovazionesocialesport@regione.marche.it)